# AL-MUSTAQBAL UNIVERSITY COLLEGE

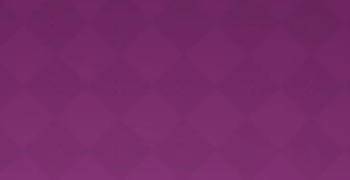

#### **قسم األشعه**

**تطبيقات الحاسوب Microsoft PowerPoint 2010**

:By Buthania Al-khafaji

> Lecture 3 2021-2020

# CREATE A NEW PRESENTATION

To create a new presentation

- 1- Click the File menu
- 2- then the New button,

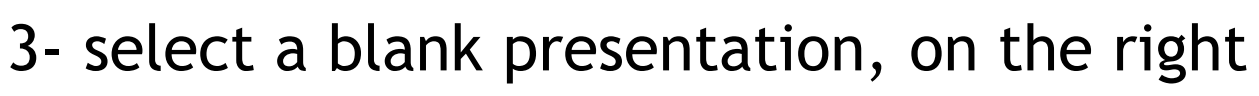

Then click on Create

A new presentation is created and you can enter text, tables, charts, and pictures using the keyboard.

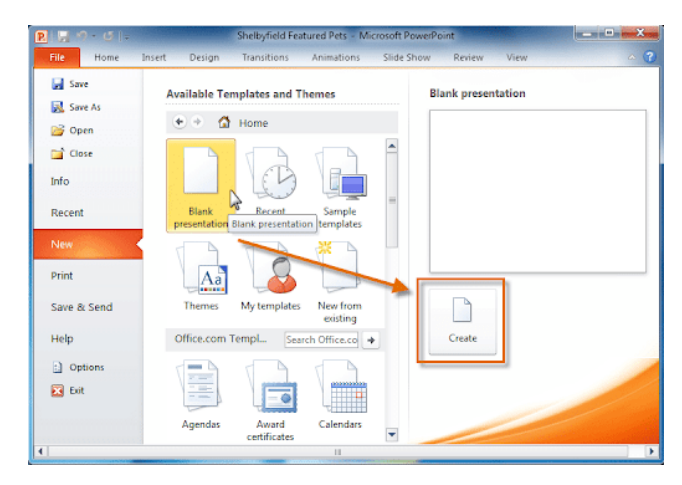

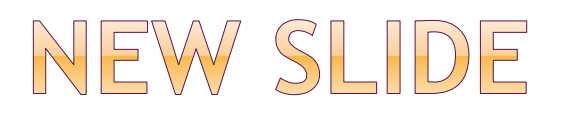

Create a new slide

- 1- Click on the Home tab
- 2- Click (new slide)
- 3- selecte Contents and Title Includes area for title and text

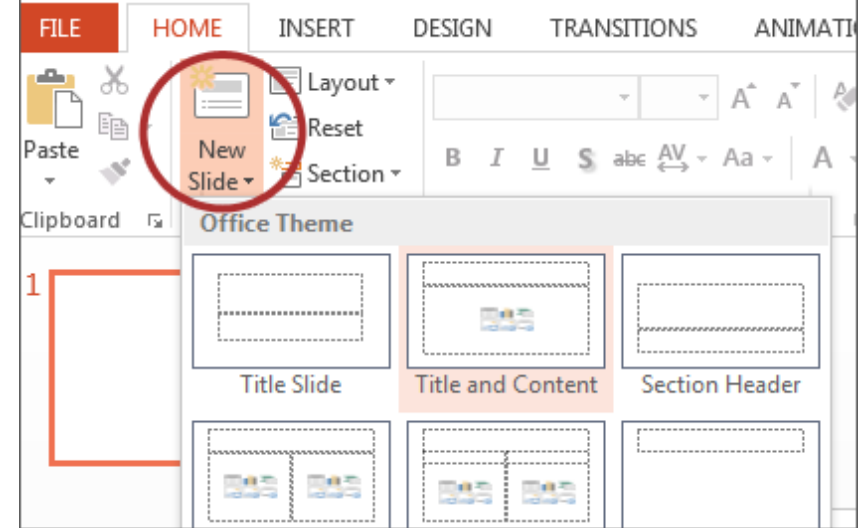

#### CHANGING THE TEXT APPEARANCE

When you write text in English or Arabic, you can change the properties

- 1- Click home
- 2-Font

3- You can change font face , font size, bold face, underline and italicsthe

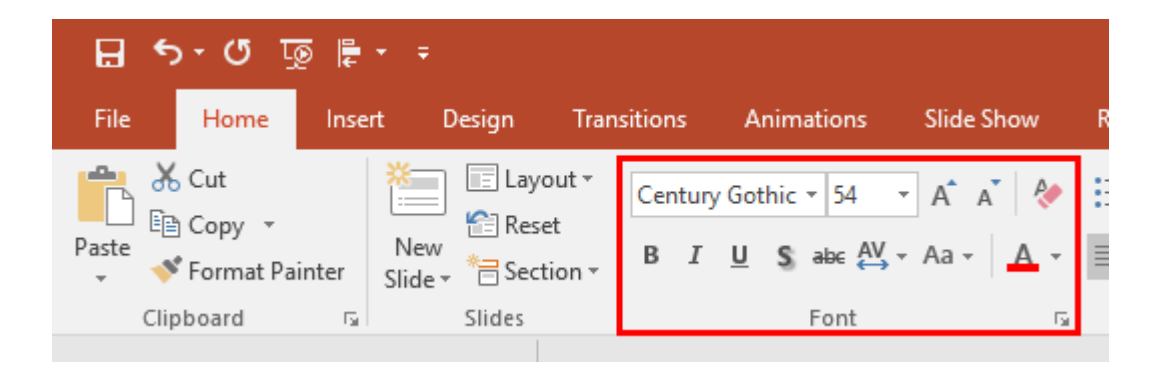

### TEXT ALIGNMENT

Text alignment can be changed

- 1- click home
- 2-Click a paragraph
- 3- Choose Text Alignment (Right ,Center ,Left) You can also change Spacing Line

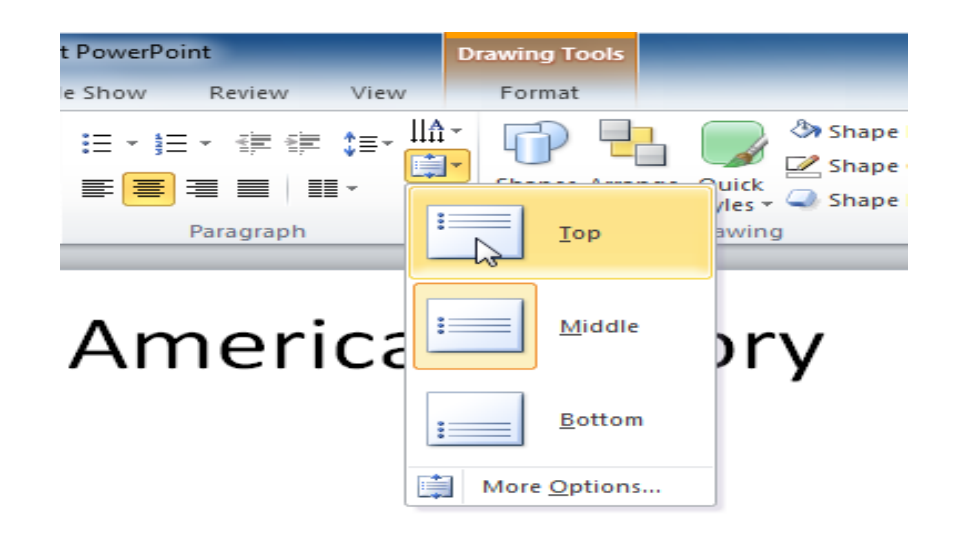

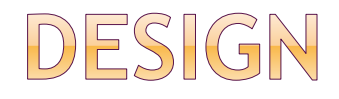

To change the design ,size and orientation of the slides in your presentation

- 1- Ribbon
- 2- Go to the design tab
- 3-Page settings,
- a window appears, You can change the size of the slide, height and width of the slide, display slides( Portrait or Landscape).

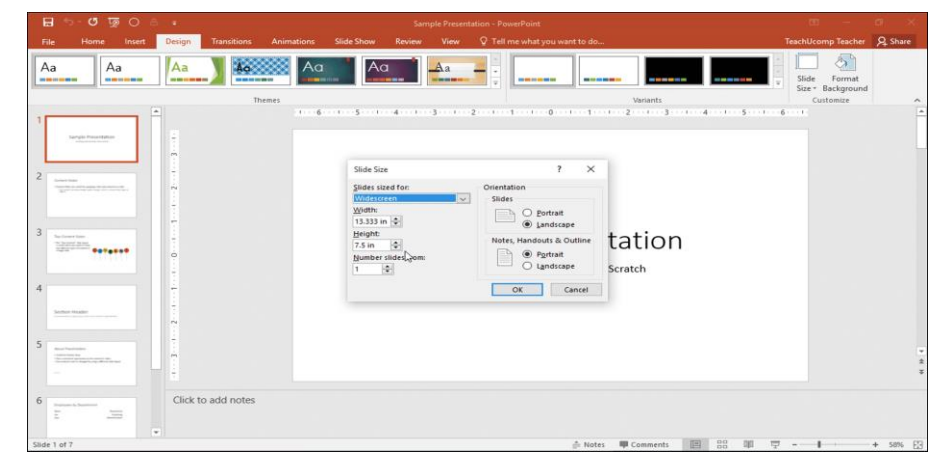

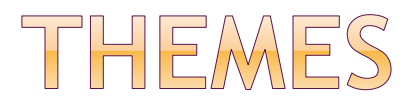

#### Themes are a set of properties that are applied to the slides , including its design and colors **HOMA** INCEP' **INFRIGAL TRANSTIVAIS ANIMATIONS** SLIDE SHOW REVIEW VIDW

- 1- Ribbon
- 2- design
- 3- Themes

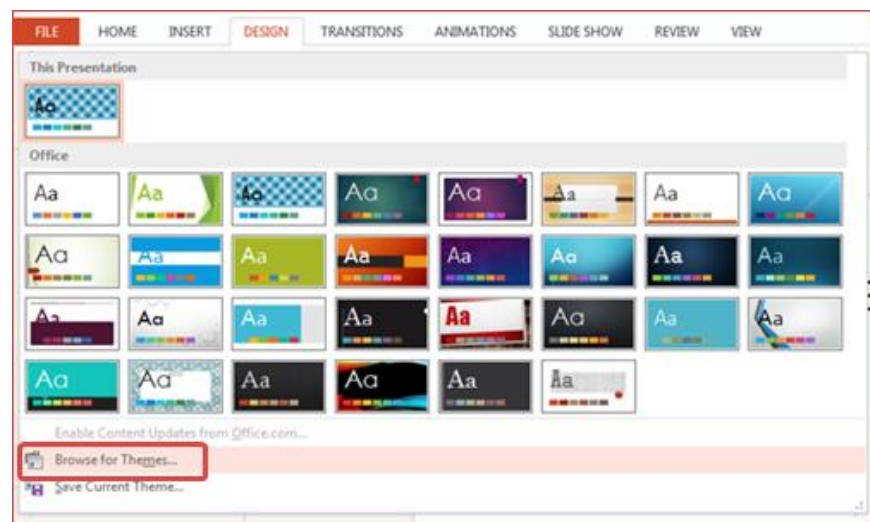

You can view and apply it, by placing the mouse pointer on the theme

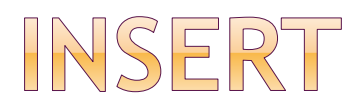

- 1-Ribbon
- 2- insert

To add objects to the slide such as straight lines, curved ,square, triangle, circle, etc.

You can also add tabel, images, Illustration ,symbols ಣ್ 75

, media, links.

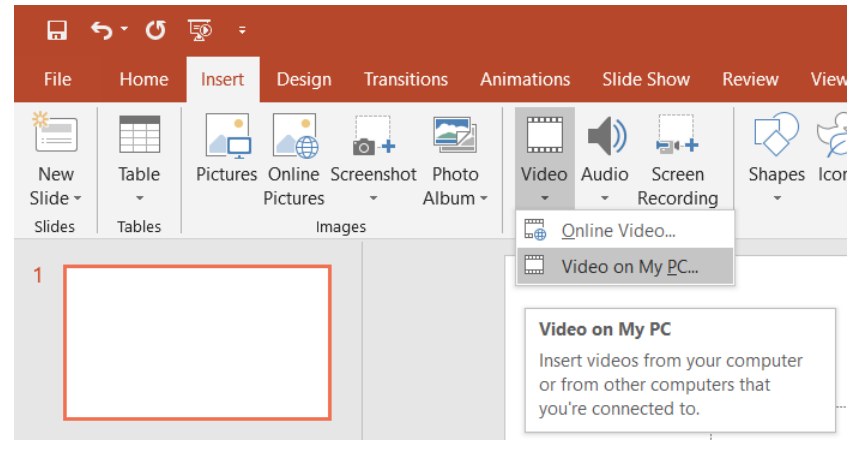

# ADD CLIP-ART TO A SLIDE

-Click on the Insert tab -

- choose Clip Art from the image group -
- task pane appears on the right side of the

Screen

-Enter word or phrase that describes the image you are looking for in the Search for: **Clip Art** 

window and click on Go.

-Scroll through the list of images that match your

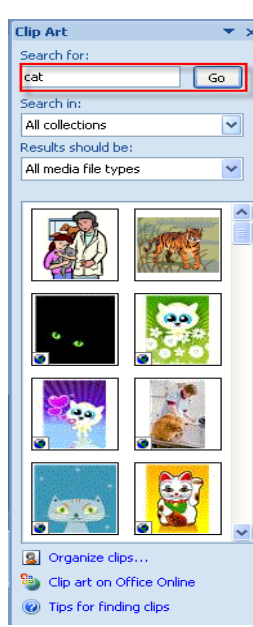

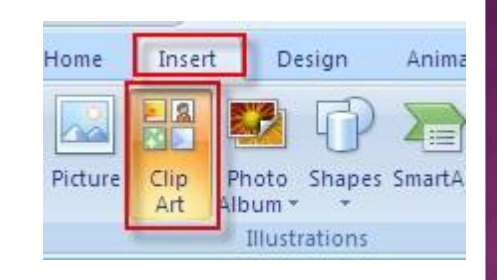

### TRANSITIONS

When making a presentation using the Slide Show ,

effects can be added to moving from one slide to the next

Ex , the slide appears (from the right, or left, or from the top or bottom)

you can also change the transition time

- 1-Select the slide
- 2- Go to the Transitions tab

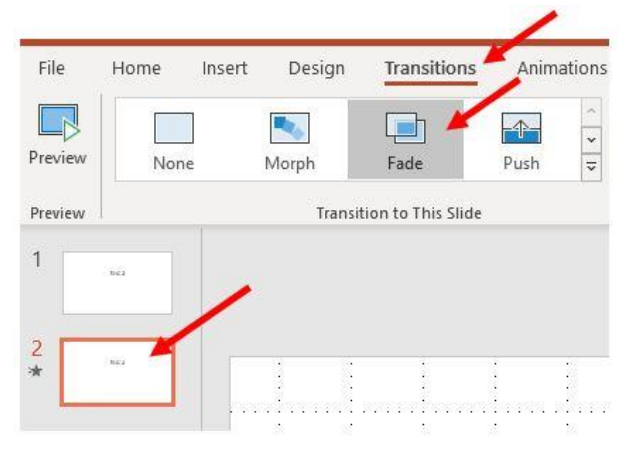

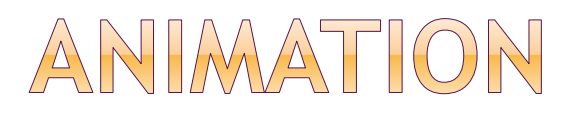

Animation effects can be added to important texts and words to focus on by the viewer

- 1- Select the object or text
- 2- choose the Animations tab

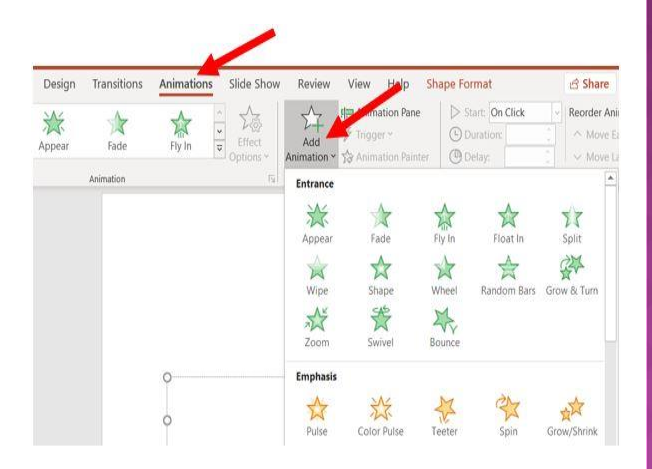

A list of animations appears…

 The animation can be applied when the text is Entrance Or exit

#### SHOW AND HIDE SLIDES

We may want to hide a slide or a group of slides so that they do not appear during the presentation

- 1- from the Slides Tab
- 2- Select the slide that you want to hide
- 3- Click the right button of the mouse
- 4- Choose from the drop-down menu (Hide Slide)

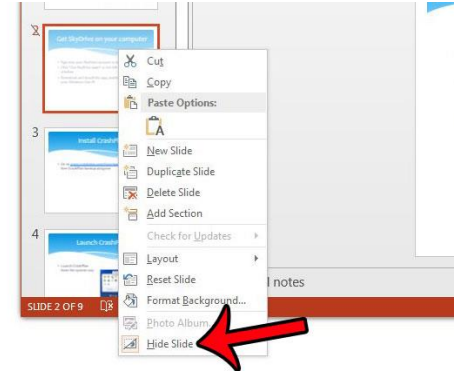